# **Herramienta Encuestas**

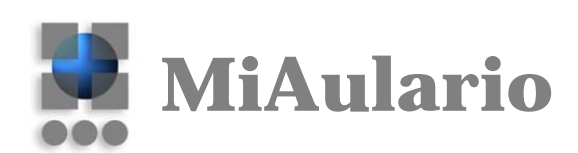

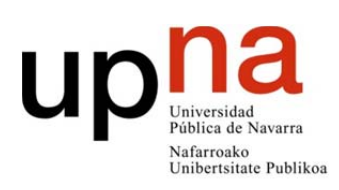

Centro Superior de Innovación Educativa Hezkuntza Berrikuntzaren Goi Mailako Ikastegia

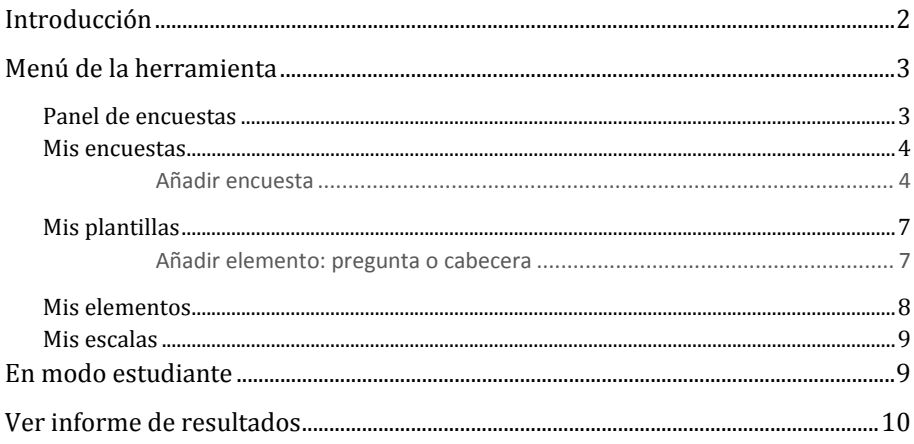

# **Introducción**

#### **Qué es la herramienta Encuestas, para qué sirve,…**

La herramienta **Encuestas** de MiAulario ofrece al profesor la posibilidad de crear encuestas y disponerlas en los sitios de su docencia para que sean contestadas por los estudiantes dados de alta en dicha plataforma. La herramienta permite visualizar y gestionar los datos de resultados de las encuestas realizadas.

En esta guía se explican las características principales de la herramienta, así como los pasos necesarios para crear y gestionar las encuestas.

#### **Dónde se encuentra la herramienta Encuestas**

Como el resto de herramientas, dentro de un sitio de MiAulario, vamos a **Configuración**, y ahí en *Editar herramientas* seleccionaremos la casilla correspondiente a **Encuestas** y pulsamos *Guardar*. 

#### **Proceso de creación de una encuesta**

En primer lugar tenemos que crear una *plantilla*, que contendrá las preguntas y características generales. A partir de esta *plantilla* generaremos la *encuesta* final que pondremos a disposición de los usuarios. Una plantilla puede ser reutilizada cuantas veces queramos, y puede ser modificada en todo momento.

En esta guía se explican los apartados y opciones principales de la herramienta, en ellos se verá con mas detalle cómo crear una encuesta y cómo publicarla al alumnado.

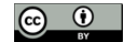

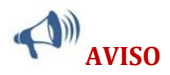

En la herramienta **Encuestas** todo lo que crea un usuario, plantillas, preguntas, cabeceras, etc, se guarda asociado a dicho usuario, no se queda en el *sitio* de MiAulario en el que esta añadida la herramienta. De esta manera, el usuario va a ver exactamente los mismos datos se encuentre en un *sitio* o en otro. Otros participantes del *sitio*, aunque tengan rol de instructor, no podrán acceder a dichos datos.

El funcionamiento es similar a las *Baterías de preguntas* de la herramienta **Exámenes**, donde los datos pertenecen al usuario, no al *sitio* de MiAulario.

## **Menú de la herramienta**

Una vez entramos en Encuestas, en la parte superior aparece el menú de la herramienta, donde se disponen las diferentes secciones. A continuación se explica cada una de ellas.

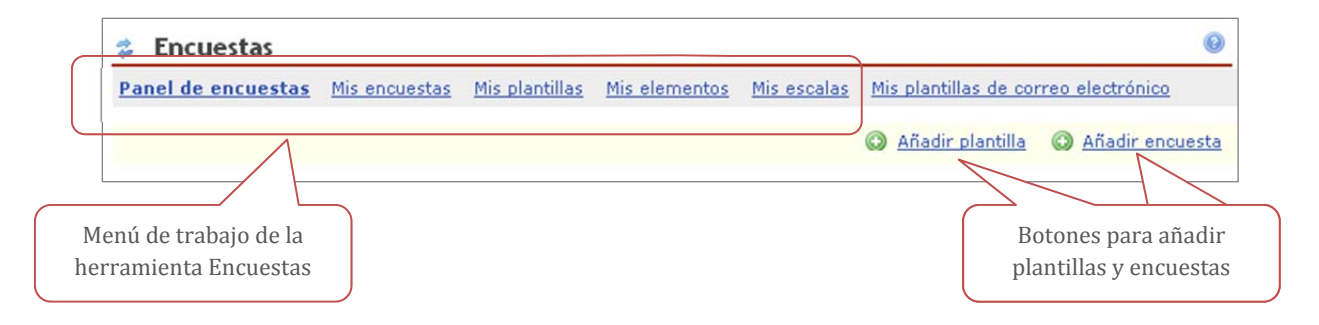

## **Panel de encuestas**

En esta página se disponen ordenadas las encuestas que hemos creado y con las que estamos trabajando, y también aquellas encuestas que tengamos pendiente de responder (y que han podido ser creadas por otra persona). Es una especie de portal de entrada general de la herramienta.

También disponemos de los botones de **Añadir plantilla** y **Añadir encuesta**, los cuales también nos los podemos encontrar en las secciones de *Mis plantillas* y *Mis encuestas*, respectivamente.

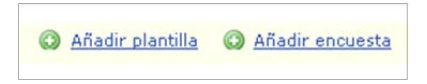

**Encuestas a contestar en curso**: Aparecen las encuestas que tendríamos que contestar, que han podido ser creadas por otro usuario. Este es el modo en el que los estudiantes acceden a las encuestas que han creado los instructores/maintain.

**Encuestas que estoy creando o administrando**: En esta tabla tenemos la relación de encuestas con las que nosotros, instructores/maintain, estamos trabajando en este momento. En una columna de dicha tabla vemos el 'estado' de las encuestas: Activas o Cerradas, en este último caso aparece el enlace de *Ver informe*, donde podemos acceder a los resultados de la encuesta, así como a las opciones de exportación a CSV, Excel o PDF.

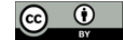

#### Panel de encuestas

En esta página "Panel de encuestas" se muestran, entre otras cosas, los enlaces a las encuestas actualmente en curso, las recientemente cerradas y las pendientes de realizar. Si desea crear una nueva encuesta primero debe de crear una "plantilla", la cual será usada para crear la "encuesta". Arriba a la derecha tiene los botones para estas dos acciones.

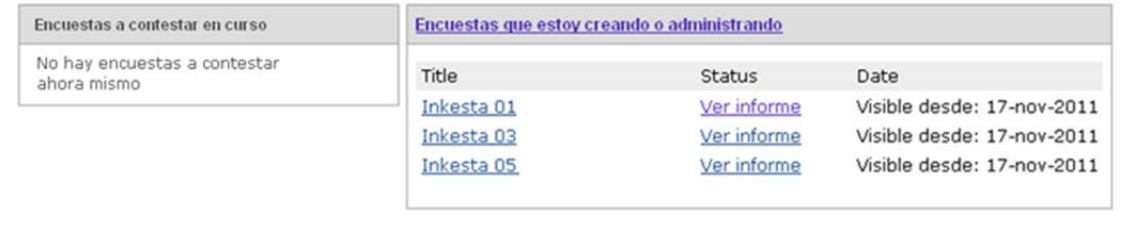

## **Mis encuestas**

En esta página aparecen las encuestas que hemos creado ordenadas por los siguientes bloques:

- ‐ **Encuestas parcialmente completadas** Son las que se han empezado a crear pero no están terminadas. Hay que tener cuidado pues pasados quince días se borran automáticamente.
- ‐ **Encuestas en lista de espera** Se han creado pero todavía no se han publicado, todavía no ha llegado la fecha de apertura. ‐ **Encuestas activas**
- Son las encuestas que están publicadas y puede que ya se estén realizando.
- ‐ **Encuestas cerradas** Ya ha expirado la fecha de vencimiento de la encuesta.

Desde aquí podemos crear nuevas *encuestas* a partir de *plantillas* existentes, para ello pulsaríamos el botón **Añadir encuesta**: 

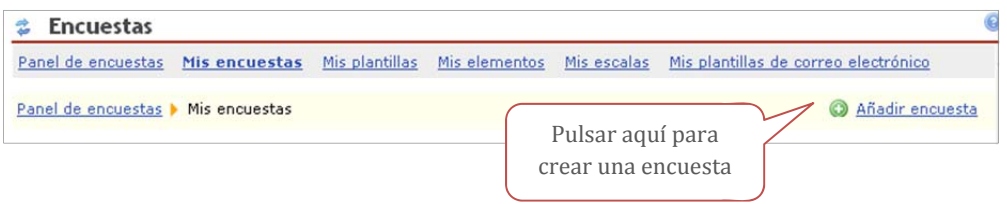

**Añadir encuesta** 

En el proceso de creación de una encuesta, en primer lugar, hay que insertar un **título**, una **descripción** y hay que elegir una **plantilla** a partir de la cual se va a crear la nueva encuesta (ver apartado *Mis plantillas* para aprender a crear una plantilla). Posteriormente se presenta una página con una serie de parámetros, unos se pueden configurar, otros vienen fijados desde administración:

Configuración de diferentes parámetros

**Las fechas de encuesta**: Son las fechas en las que se publica y se cierra la encuesta.

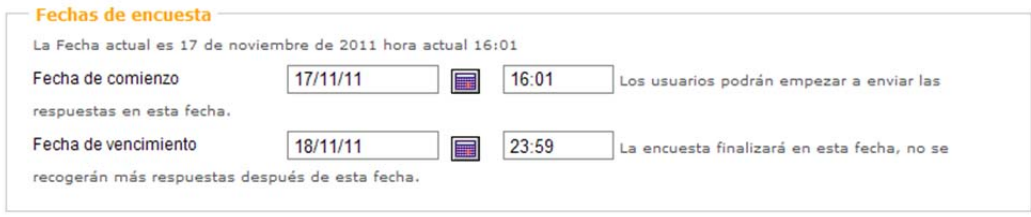

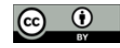

Resultados de la encuesta: Podemos hacer que los resultados de la encuesta sean públicos o privados, y podemos hacer que los participantes con rol de estudiantes vean los resultados. 

Si seleccionamos *Configurable* podemos activar/desactivar la casilla de debajo para hacer visibles los resultados a los participantes.

Si seleccionamos Privado, los resultados de la encuesta solo podrán ser vistos por el profesor que crea la encuesta.

Si seleccionamos *Público*, los resultados de la encuesta podrán ser vistos por cualquier participante. 

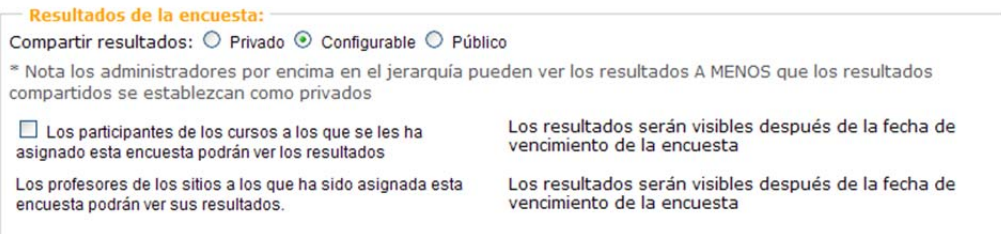

‐ **Configuración de completado de participante**: Por defecto, es configurable la opción de permitir que el usuario pueda dejar preguntas en blanco (excepto las preguntas de texto, que siempre son obligatorias, y las que individualmente se hayan configurado como obligatorias). 

Si esta opción no esta activada, todas las preguntas de la encuesta deberán ser obligatoriamente respondidas.

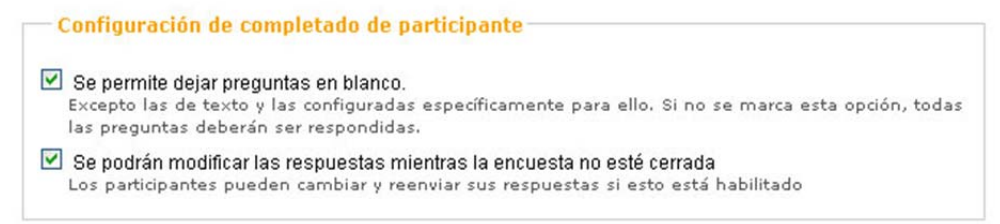

**Ajustes administrativos**: Esta opción permite publicar la encuesta a los participantes del sitio de MiAulario, o bien a usuarios anónimos, quienes no están obligados a validarse con identificador y contraseña.

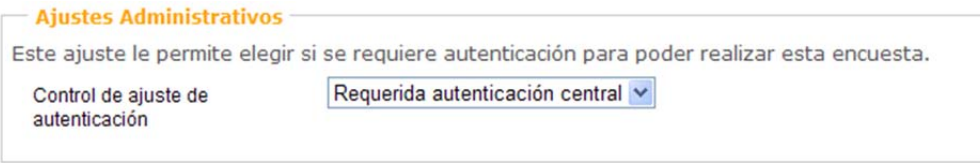

**Notificaciones de la encuesta**: Hay opción de enviar un mensaje al usuario en el momento en que una encuesta esta disponible para su realización. Este correo puede activarse en la siguiente opción: "*Mandar email de notificación el día en que la encuesta se activa*". El texto de este mensaje se puede personalizar desde la opción "*Ver/Editar el correo electrónico de notificación*". 

También podemos hacer que el sistema envíe regularmente mensajes de correo para recordar la contestación de la encuesta. Este mensaje se puede editar desde la opción: "*Ver/Editar el correo electrónico de recordatorio*". 

‐

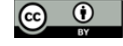

Además podemos indicar una dirección de correo que constará como remitente de esos avisos. 

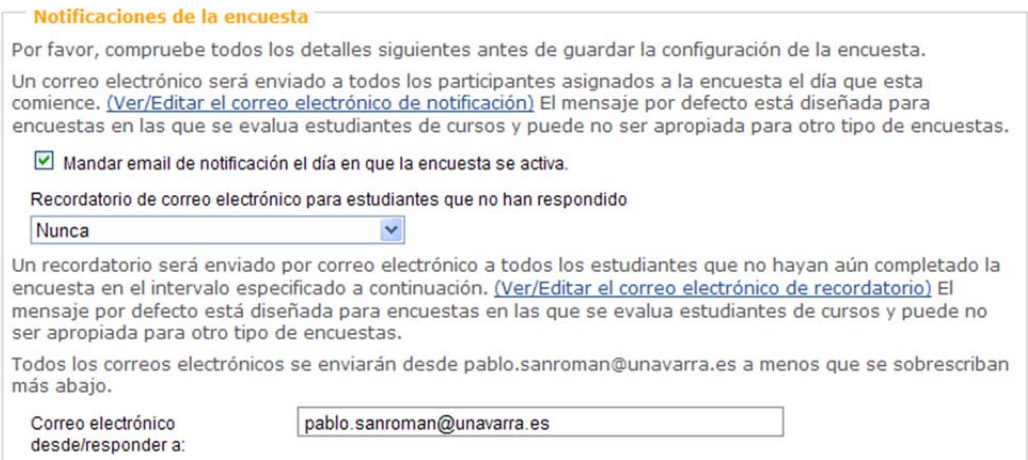

**Asignar a sitios** 

Ahora tenemos que asignar la encuesta a los sitios en los que queremos que sea respondida. En el listado nos aparecerán nuestros sitios de MiAulario disponibles para ser añadidos.

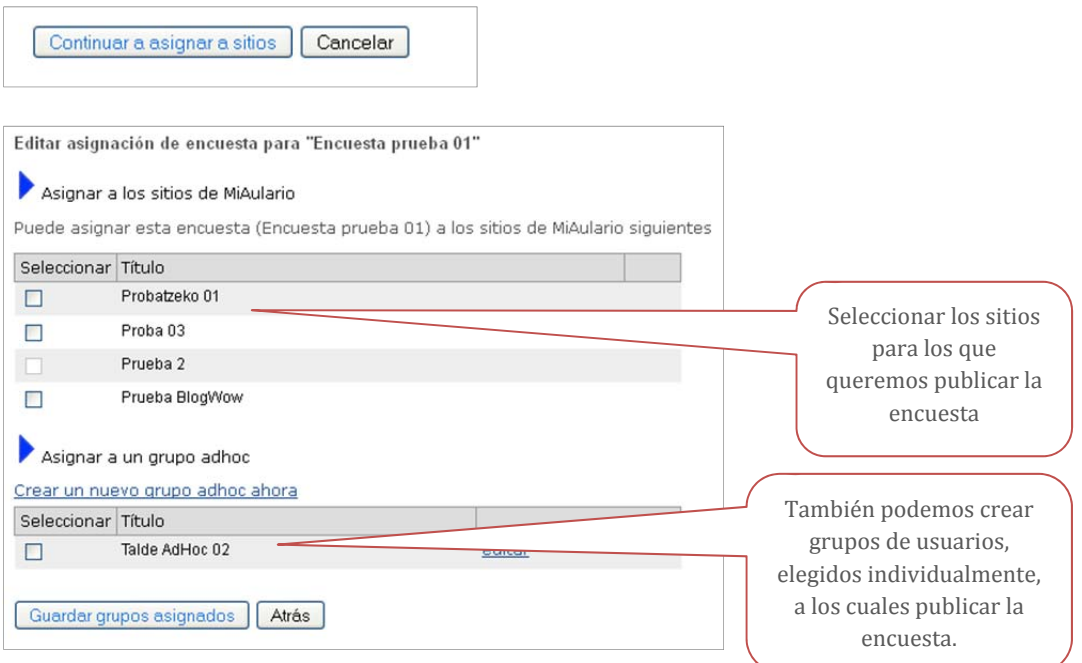

Además de los sitios también es posible crear grupos específicos de usuarios a los que publicar la encuesta, son los **grupos Ad-hoc**. En éstos incluiremos los usuarios individualmente añadiendo sus identificadores de usuario.

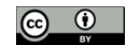

### **AVISO**

El usuario estudiante, participante de un *sitio* donde se ha añadido una encuesta, podrá acceder a dicha encuesta desde ese *sitio*, o desde cualquier otro donde se haya añadido la herramienta **Encuestas**.

De la misma manera, si creamos un grupo *Adhoc*, los participantes de ese grupo accederán a la encuesta desde **cualquier** *sitio* donde este añadida la herramienta **Encuestas**.

## **Mis plantillas**

En esta sección vemos una relación con las plantillas que tenemos creada, podemos acceder a cada una de ellas pulsando *Enlace permanente*. Además, podemos también *Editar*, *Eliminar*, *Previsualizar* y *Copiar* cada una de las plantillas.

#### **Cómo creamos una plantilla**

Pulsamos el botón de Añadir plantilla:

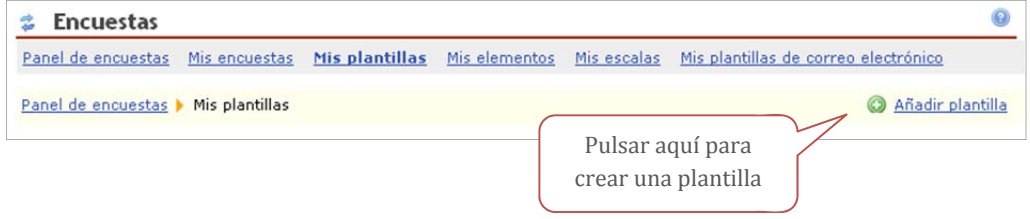

Escribimos el *título*, la *descripción* de la plantilla y guardamos, a continuación nos sale una página donde deberemos insertar los elementos que conformarán la plantilla, es decir las preguntas y los encabezamientos de texto.

**Añadir elemento: pregunta o cabecera** 

Añadimos los elementos que conformarán la encuesta, para ello pulsamos en el menú desplegable de Añadir elemento. Ahí elegimos el tipo de *pregunta* que queremos añadir, o bien una *cabecera* de texto. 

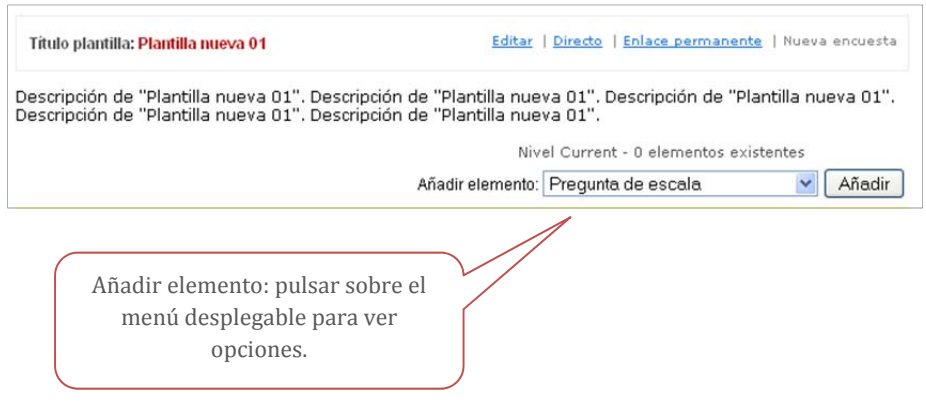

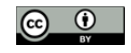

#### **Tipos de preguntas disponibles:**

*Pregunta de escala*: Introduce una pregunta de tipo respuesta escalada, por ejemplo: "valora el *nivel de dificultad al manejar MiAulario: muy fácil/normal/muy difícil*". 

Por defecto se encuentran disponibles varios tipos de escalas predefinidas pero se pueden crear otras nuevas personalizadas. Estas escalas nuevas se crean en el apartado *Mis escalas*, y ahí quedan guardadas para el usuario, disponibles para futuras plantillas.

*Pregunta de opción múltiple*: En este tipo de pregunta se ofrecen varias respuestas posibles, el usuario deberá elegir una de ellas.

*Pregunta de respuesta múltiple:* Aquí también se ofrecen varias respuestas, pero a diferencia de la anterior el usuario puede seleccionar mas de una respuesta.

*Pregunta de texto libre:* Pregunta para que se introduzca texto de forma libre, mas o menos extensa. 

#### Otros ítems:

*Cabecera*: Añade un texto para introducir un bloque de preguntas.

*Añadir desde Mis elementos*: Con esta opción podemos añadir una pregunta o cabecera que previamente hayamos creados y guardado en la sección Mis elementos.

#### *Elementos de experto*

Existe la posibilidad de añadir preguntas desde una base de datos de la misma herramienta Encuestas pero tiene el inconveniente de que están en inglés.

#### Categoría:

Los elementos pueden ser organizados en dos categorías:

#### *Evaluador/Profesor*

Esta categoría hace que nuestra pregunta aparezca tantas veces como profesores existan en el sitio o sitios donde publicamos la encuesta. Esto tiene sentido cuando el objetivo de la encuesta es, por ejemplo, que los estudiantes valoren el trabajo de los profesores.

#### *Grupo/Curso*

En este caso la pregunta aparecerá una sola vez en la encuesta. Esta es la manera más extendida se uso. 

Categoría: © Grupo/Curso © Evaluador/Profesor

Podemos cambiar el orden en el que se presentan los elementos de la plantilla modificando el número a la izquierda del ítem, o bien arrastrando el elemento y soltando.

La plantilla ya estaría creada.

## **Mis elementos**

Esta sección consiste en una especie de repositorio donde se almacenan los elementos que hemos creado, que pueden ser *preguntas* o *cabeceras*. Las preguntas que generamos durante el proceso de creación de una plantilla se guardan aquí, y además, aquí mismo se pueden generar elementos nuevos. Para ello disponemos de un menú de salto con los diferentes elementos a añadir.

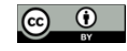

Los elementos incluidos aquí que están añadidos en alguna de las *plantillas* funcionan como un único elemento, de forma que si modificamos el elemento en la *plantilla* se modifica también en su vista en *Mis Elementos*, y viceversa. Por el contrario, si el ítem esta añadido a una encuesta la modificación no tiene efectos.

## **Mis escalas**

En las preguntas de *Escala* tenemos disponible un amplio abanico de posibles escalas a elegir. Por ejemplo: *"Escala de Acuerdo/Desacuerdo: Muy en desacuerdo, En desacuerdo, Indiferente, De acuerdo, Muy de acuerdo "*

Vienen definidas por defecto, pero es posible crear nuevas escalas que se ajusten a necesidades específicas. Estas escalas se crean y se gestionan desde esta sección de *Mis escalas*.

Para añadir una nueva escala pulsamos el botón arriba a la derecha:

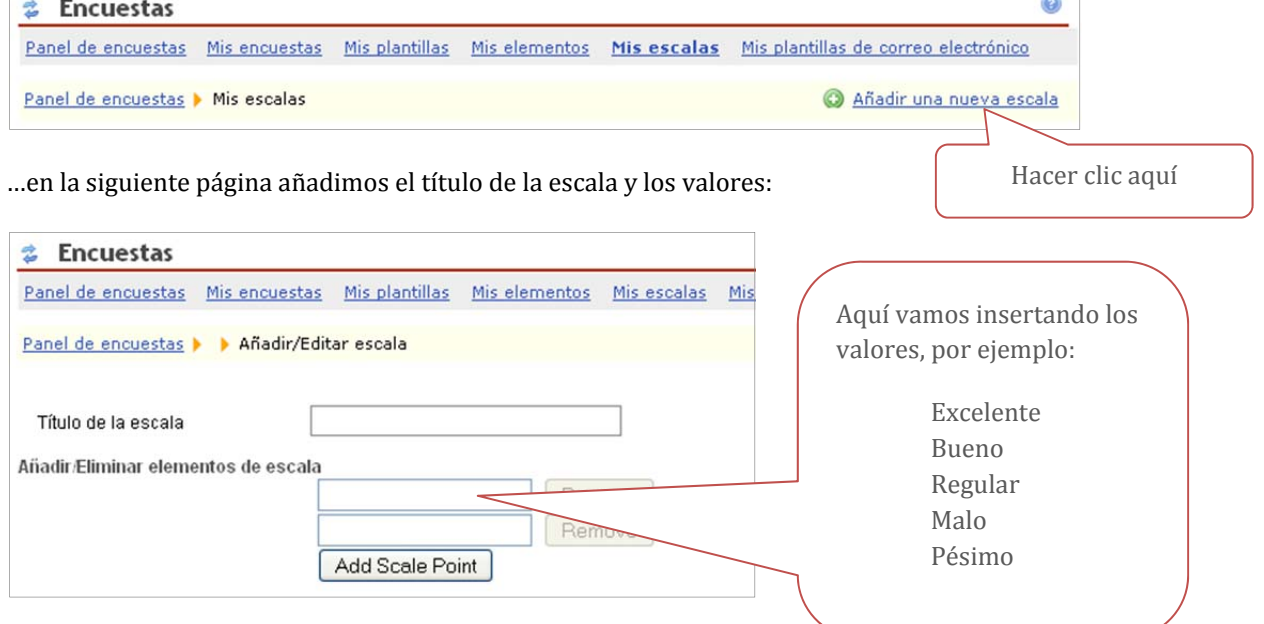

Guardamos... y ya tenemos una escala propia, disponible para crear preguntas.

# **En modo estudiante**

El usuario con perfil de estudiante podrá acceder a las encuestas que tiene que responder de la siguiente manera:

En **Panel de encuestas** aparecen las encuestas disponibles, en una tabla donde se indican los enlaces con el nombre del sitio del cual participamos. Es el sitio para el cual se ha publicado la encuesta. 

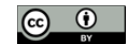

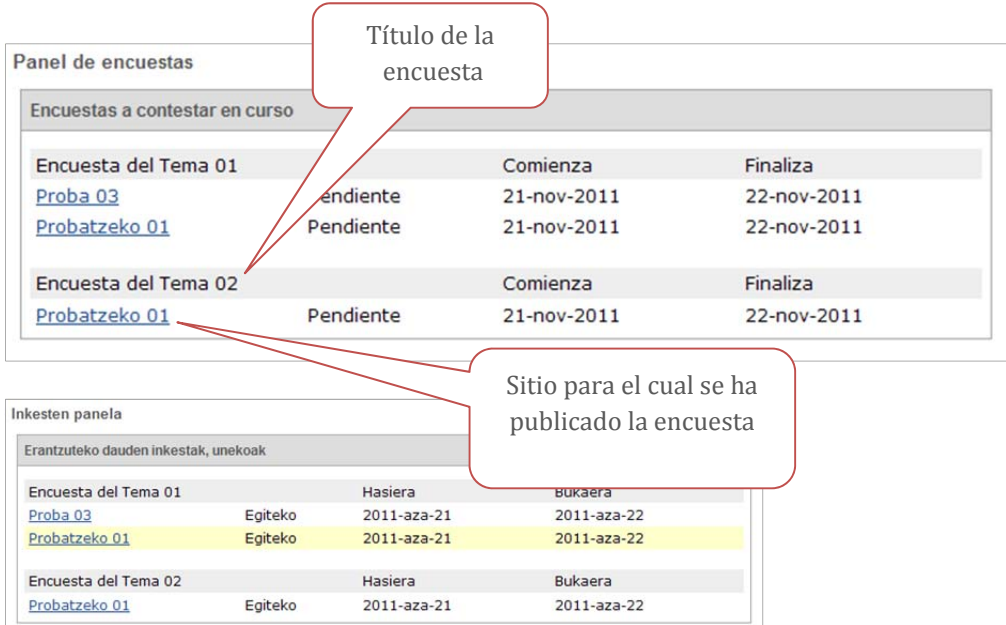

Pulsamos sobre el enlace del sitio y accedemos directamente a la encuesta.

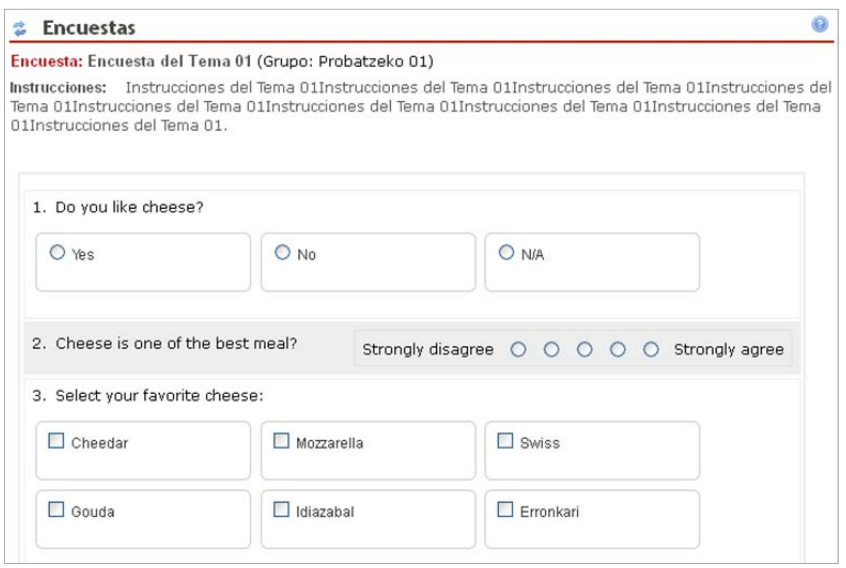

Al pulsar el botón *Enviar encuesta* la encuesta realizada queda guardada aunque el profesor evaluador no podrá ver los resultados hasta cumplir la fecha de vencimiento de la encuesta.

En ese momento en la página de **Panel de encuestas** el instructor podrá ver el link de **Ver informe**. 

# **Ver informe de resultados**

Durante el periodo en el que una encuesta esta publicada no es posible acceder a los resultados, sin embargo, podemos ver el número de personas que la han contestado hasta la fecha (esto no esta disponible para las encuestas configuradas como 'anónimas'). En Mis Encuestas, en la parte de

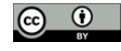

*Encuestas activas* aparece la columna de Respuestas, ahí tenemos las cifras de *respuestas enviadas*/ *usuarios totales*. 

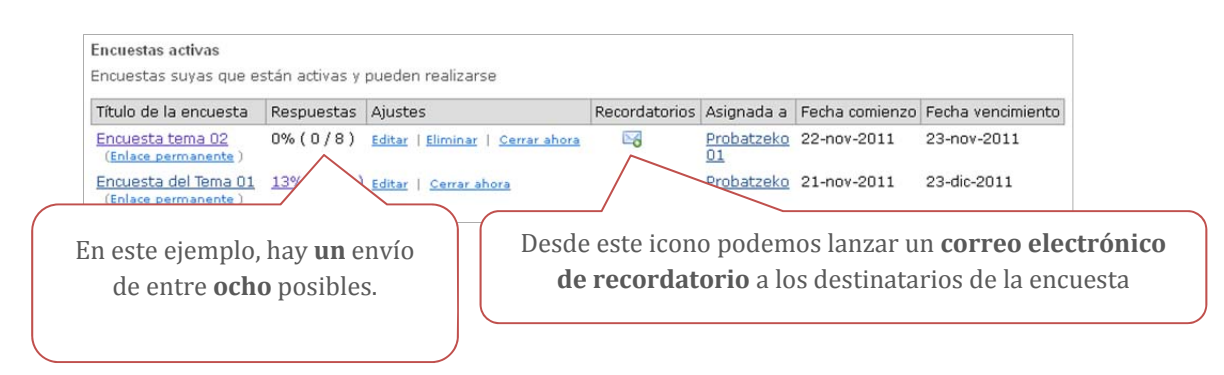

Una vez agotado el plazo que marca la *Fecha de vencimiento* de la encuesta aparece el link de Ver **informe** en *Panel de encuestas*, visible para el instructor del sitio.

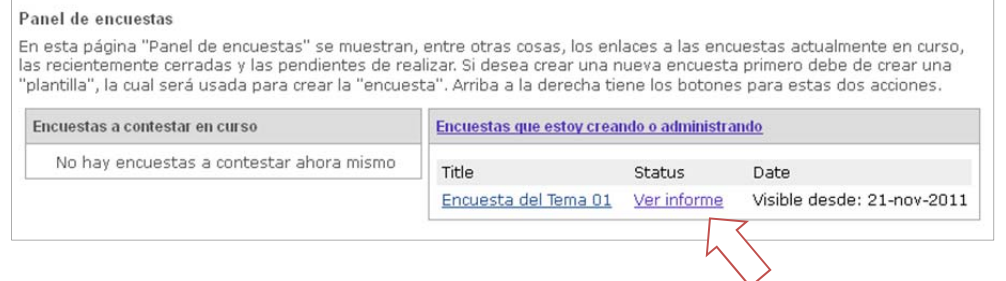

También se pueden acceder a los resultados desde *Mis encuestas*, en el panel de **Encuestas cerradas**. 

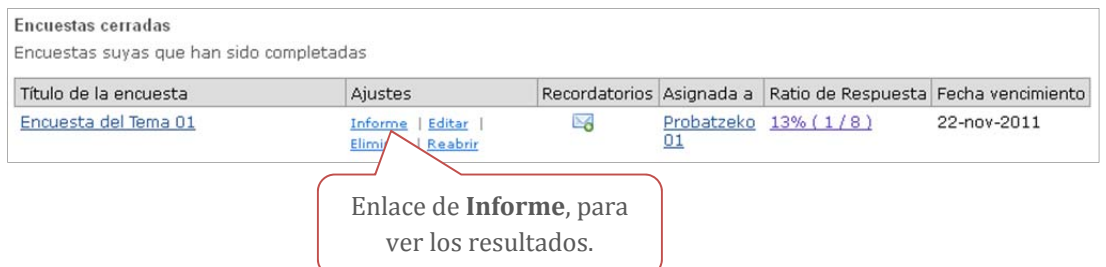

#### Los informes de resultados se pueden exportar a diferentes formatos: Excel, CSV y PDF.

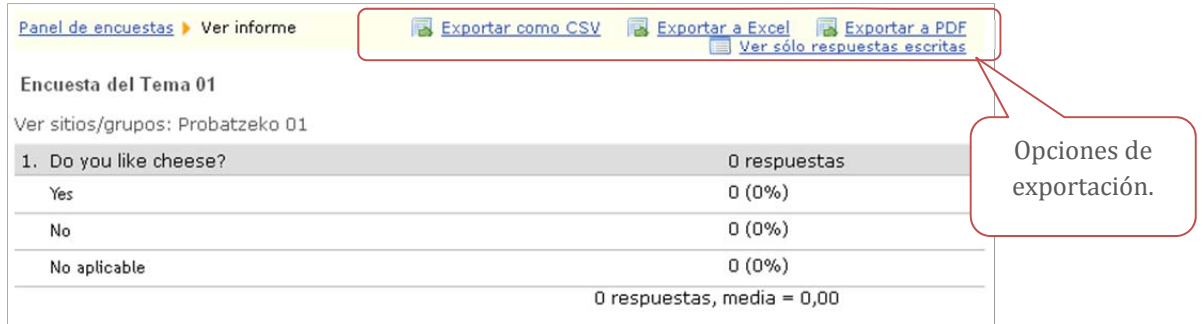

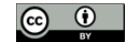

Si tienen alguna duda o necesitan mas información pónganse en contacto con el Centro Superior de Innovación Educativa en la siguiente dirección de correo: **aulariovirtual@unavarra.es** 

---------------------

---------------------

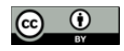